# QUICKERTEK OU CAN THINK IT **AC Nano**

802.11a/b/g/n/ac

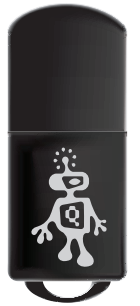

#### **Kit Contains the following items:**

- AC Nano USB device
- USB cradle
- Installation USB/SD Card
- Instruction manual

Before installing the software there are a few things you need to do.

- 1. Repair disk permissions.
- 2. If you have OS 10.8, you need to change the Gateway settings

To Repair disk permissions use the **Disk Utility**. To locate the Disk Utility, open Finder and click on the **Applications** icon

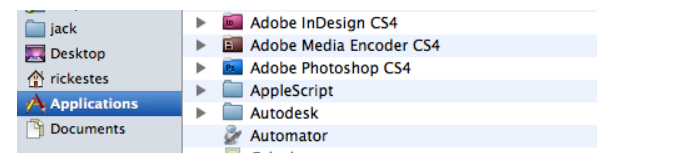

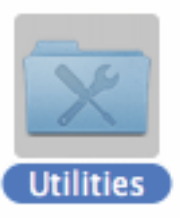

After you open it, You will find another folder. It's titled **Utilities.**

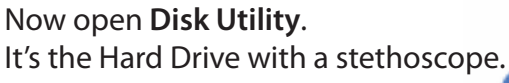

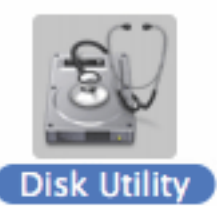

You will see two or more icons that look like hard drives in the left box. The first is the brand and model of your computer's hard drive, the second item should be the name of your computer (Example-my Hard Drive is called Macintosh HD; I would choose this one).

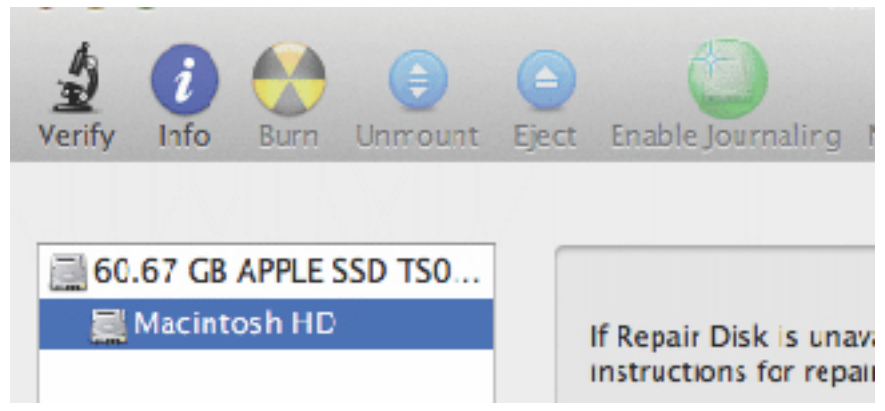

Click to highlight. This will take you to the **First Aid** page.

At the bottom there's a button called **Repair Disk Permissions**. Click this button and let the program run.

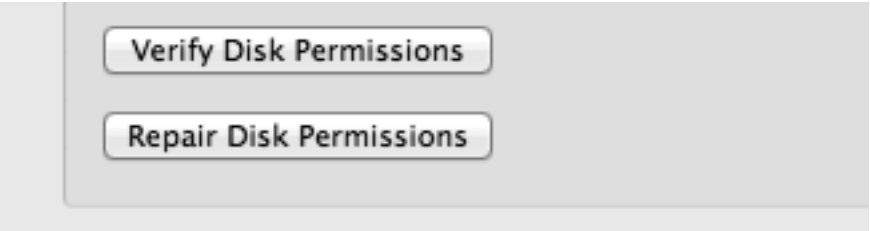

In the white box above the button there will be a message that will tell you when permissions are repaired.

After it says "**Permission Repairs Complete**" , quit Disk Utility.

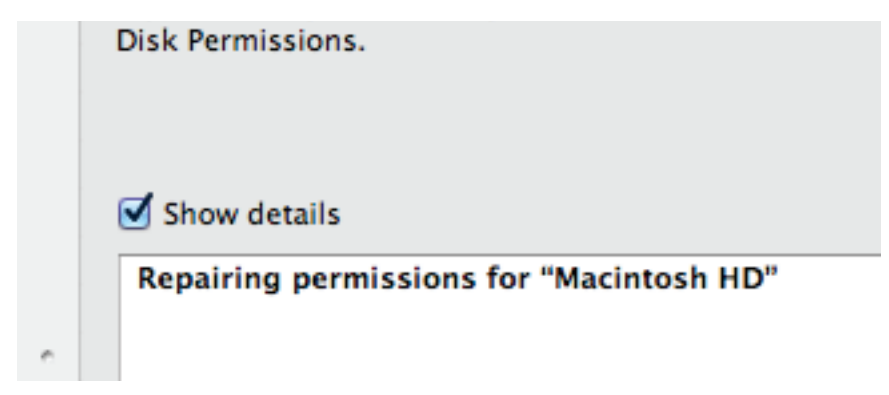

You are now ready to install the software and drivers for the AC Nano

### **OS 10.8 won't let me install the software**

If you can't install the AC Nano™ software, you might need to change your gateway settings. To do this, first click on the **settings** icon in the dock.

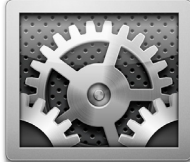

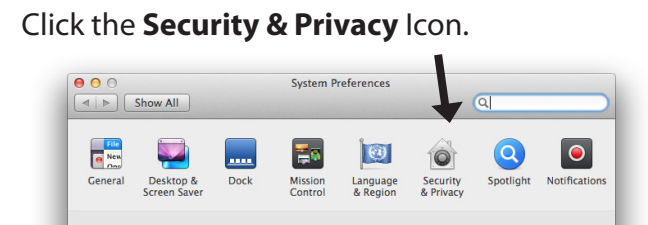

If the lock at the bottom is closed, open to allow changes. Under **Allow apps downloaded from:** change the selection from **Mac App Store and identified developers** to **Anywhere.**

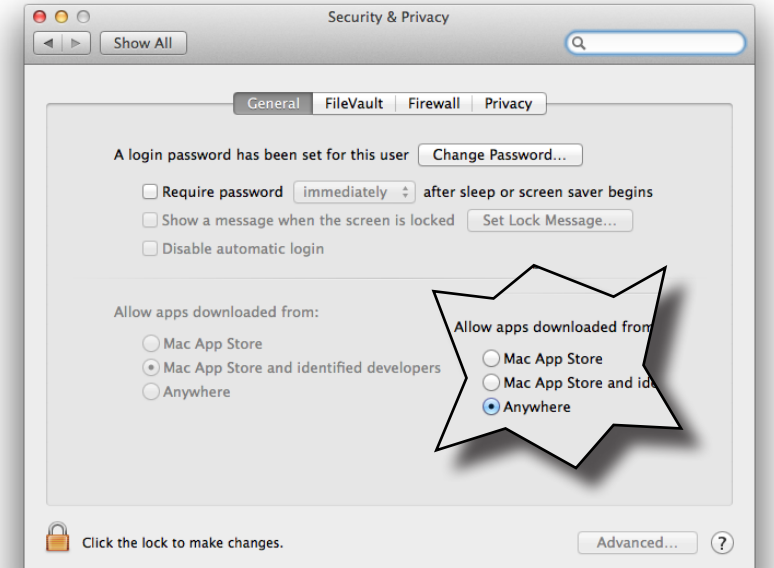

Click the lock again. Now install the software

Most new Macs don't have CD drives, so the drivers for the AC Nano are on an SD card. It looks like the image 1.

The SD card fits into a slot on your computer, either the SD slot or a USB slot. If your computer has an SD slot, it will be on the right side. (figure 2) If it doesn't, you can use a USB slot on your computer. (figure 3) To do this, pull the back off the SD card. This will expose a USB connector, allowing you to insert the card into a USB slot.\* (figure 4)

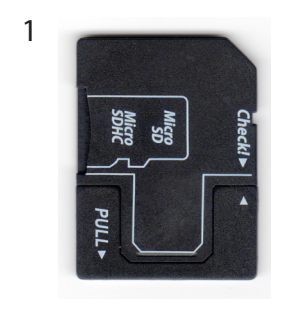

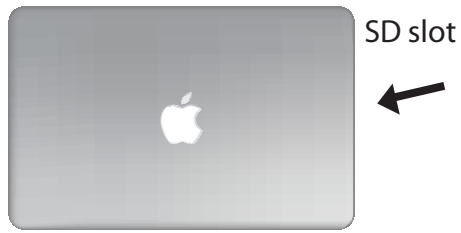

4

2

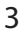

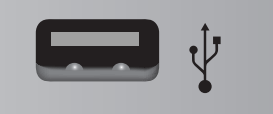

*\*When inserting the card into an SD Slot, the backside (the surface with text) should be facing up. When inserting the card into a USB slot, the front side (the surface without text) should be facing up.*

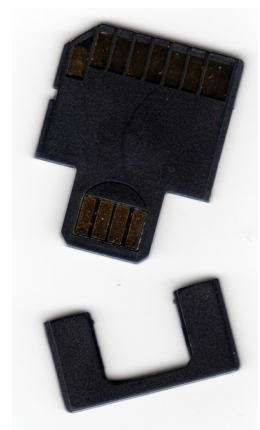

Put the SD card into your computer. An icon will appear on the desktop that says AC Nano.

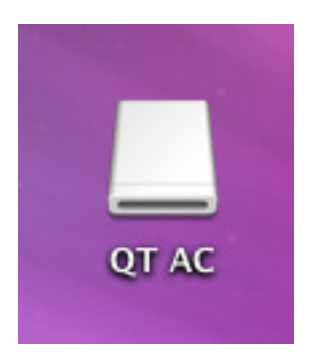

Double click on the icon and Finder will open, showing folders that are labeled 10.4 thru 10.8 on them. You will also find the instruction manual in PDF format.

**The contents of the SD card should look like the image below.**

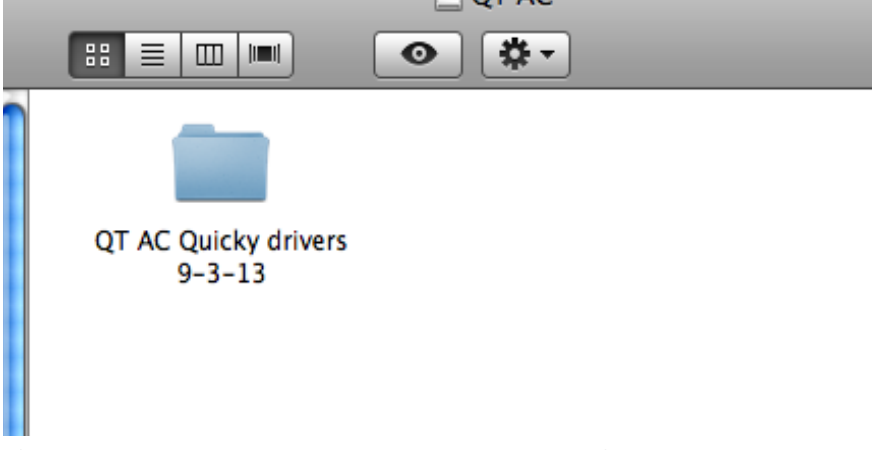

*If you lose the drivers, you can download them from our website.*

Before installing the AC Nano's drivers, you will need to know what OS (operating system) version you are running on your computer.

If you are unsure what operating system you are running, click the Apple icon at the top left corner of menu bar. A drop down menu will appear, choose **About this Mac**. Look to see what version you are running. If you happen to have a 10.8 or 10.9 OS, you will need to set Gateway Protection before installing.

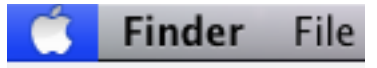

**About This Mac** Software Update. Mac OS X Softwar

**System Preferenc** 

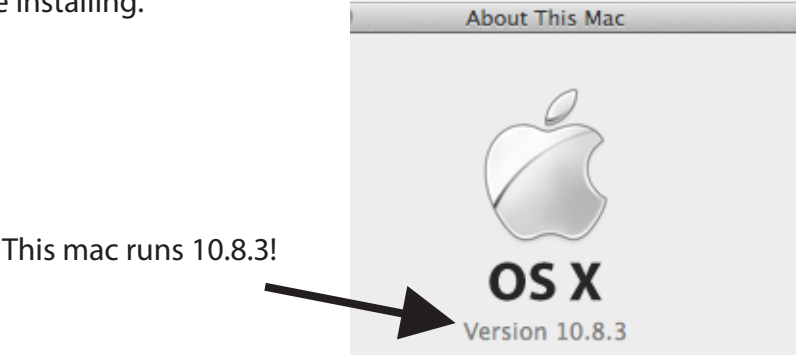

Open the file or folder that corresponds to your computer.

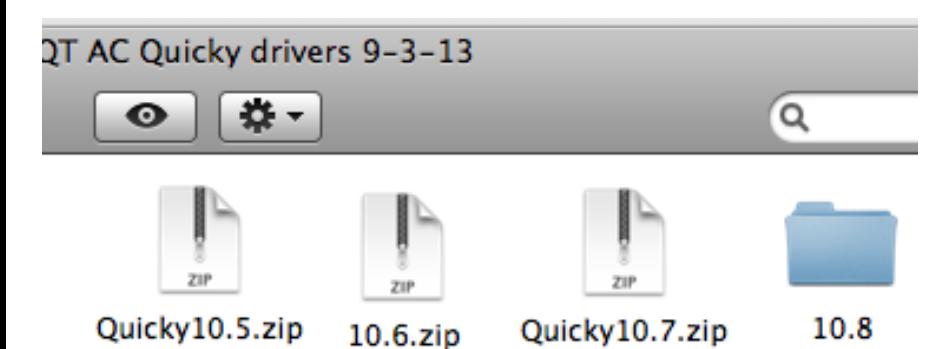

Since this computer uses OS 10.8.3, the file QuickerTek Nano™ AC10.8 is opened. After you have opened the file that corresponds to your computer, double click the file **Installer.pkg** inside of it.

After the driver is installed, you will be asked to restart your computer. Go ahead and do it, as this is part of the process of installing the software.

After computer is back up, install the AC Nano into a USB port. You can use the USB cradle or plug directly into the USB port on your computer. The **Wireless Utility** will appear automatically. This should happen every time the unit is plugged in.

*If the Wireless Utility doesn't appear, follow the troubleshooting instructions in the back of this book.*

You will use the **Wireless Utility** to connect to a network and possibly create a profile. First, make sure that the AirPort Card is turned off. It will be in the bar on the top right of your desktop; it looks like a piece of pie made from curved lines. We turn it off to verify that the adaptor is working.

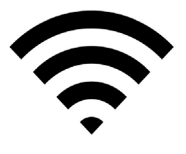

In the Wireless Utility, click on the **Available Network** tab. There will be a list of all the networks you can join there. To connect to a network, choose the one you want to join by either double clicking on it or choosing it and clicking the

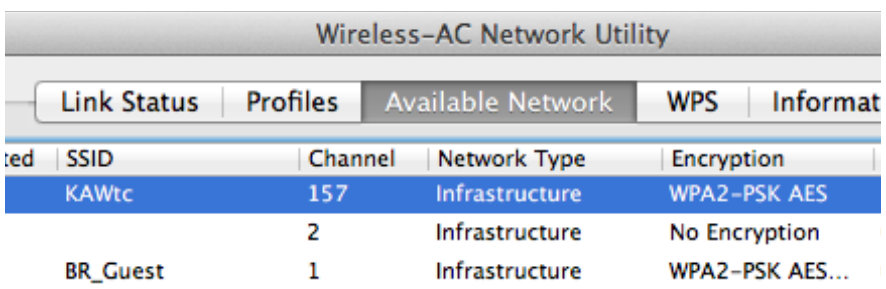

connect button at the bottom of the window.

If the network is encrypted, (password protected) enter the password in the space labeled **Network Key**. If you don't know this,

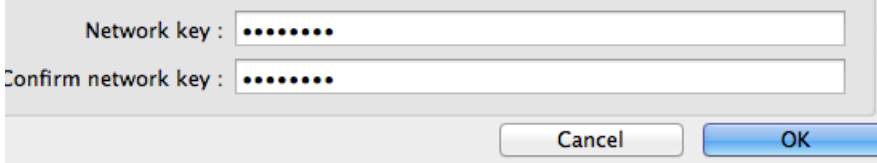

ask your network administrator.

If this is a network you will be using frequently, like a home network or your college library, you will want to add a profile.

A profile saves all the information on a certain connection so you don't have to enter it every time you connect.

To set one up, you follow the same procedure as connecting, but

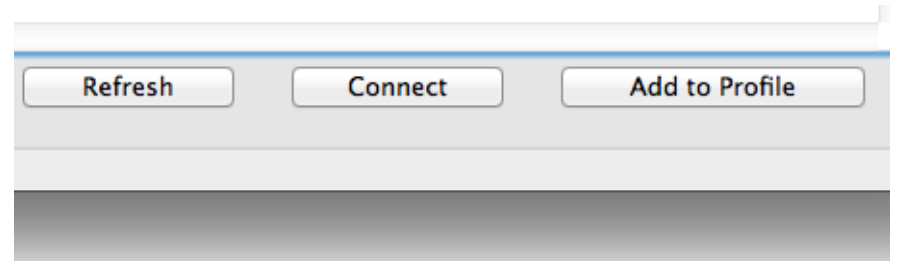

you click the **Add to Profile** button instead of connect.

A new window will pop up; it will ask for your password (Network Key). Since you are making a profile, you should change the profile name at the top. At this time it will have the same name as the network. (SSID) It is recommended that you change the name to something easier to understand- especially if you have more than one profile. Examples of names would be "Home", "Library" or "Coffee Shop".

Press **OK** and your profile is created.

To access your profile, click the **Profiles** tab on the **Wireless Utility**. There will be a list of all your profiles there. Double click the profile you want to connect to or click the profile once and choose the **Apply** button.

You are now connected!

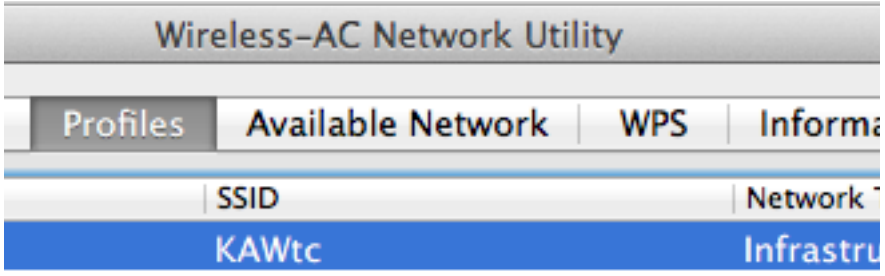

If you need to edit a connection -say, for a changed password, go to the **Profiles** tab. You will see a list of your profiles there. Click the profile (highlighting it) you want to edit and then click the **Edit** button. The window you used to create the profile will reappear. Change the necessary information here.

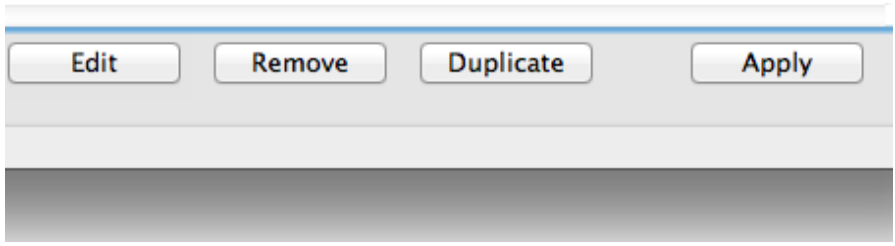

## **TROUBLE SHOOTING**

### **Where is the Wireless Utility?**

If the **Wireless Utility** doesn't show up, open **Finder** and go to the **Applications** folder.

There will be a **Wireless Utility** icon within the **Applications**  Folder. It also looks like a piece of pie, but it's yellow. Double click on it and the **Wireless Utility** will open up.